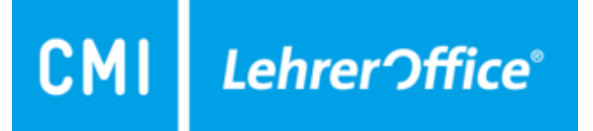

# UmsetzungFörderplanung + Lernbericht

- 1. Diagnostik
- 2. Umsetzung Förderplanung
- 3. Beurteilungsbogen (Bogen bereitstellen Praxis)
- 4. Lernbericht

22.09.2022: Version 4

## 1. Modul 'Diagnostik'

Über den Befehl 'Neue Fragestellung' wird ein neuer Eintrag erstellt. Die Fragestellung bezieht sich auf einen Förderzyklus und das entsprechende Gespräch.Einträge aus der Fragestellung werden direkt in den Förderplan übernommen.Lehmerson - Mehrin Deckert

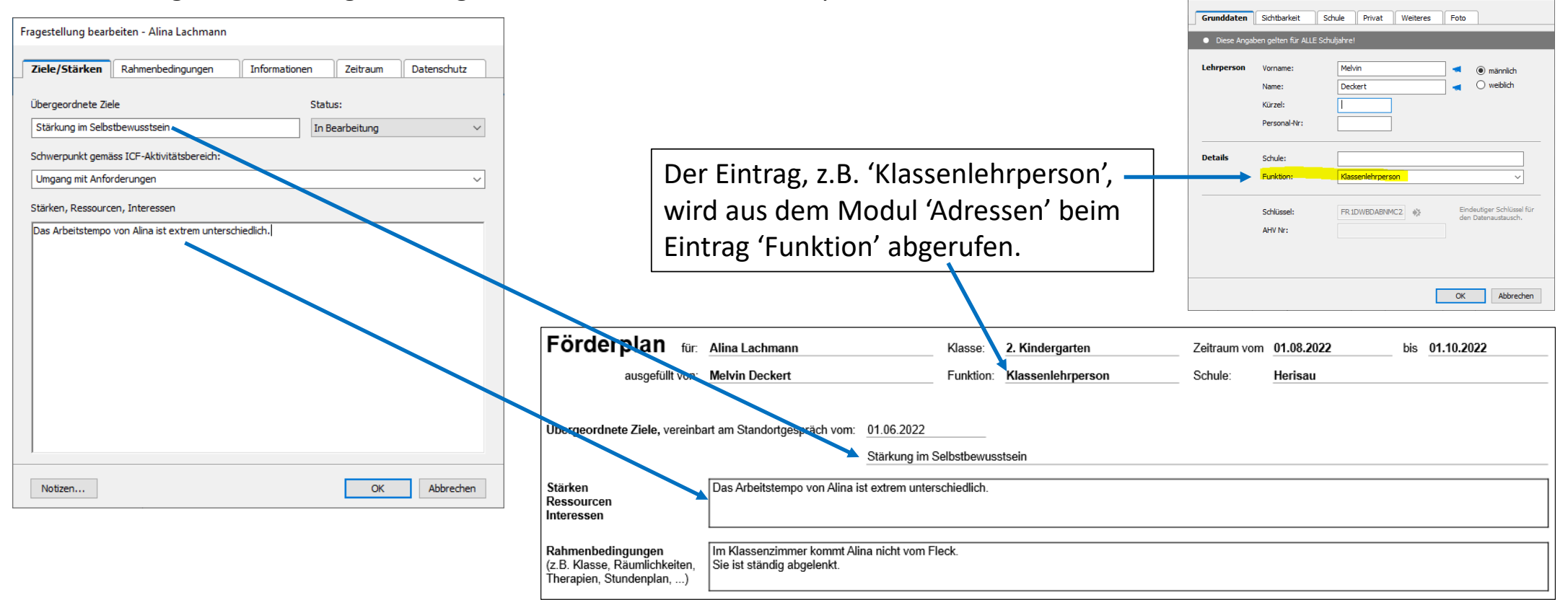

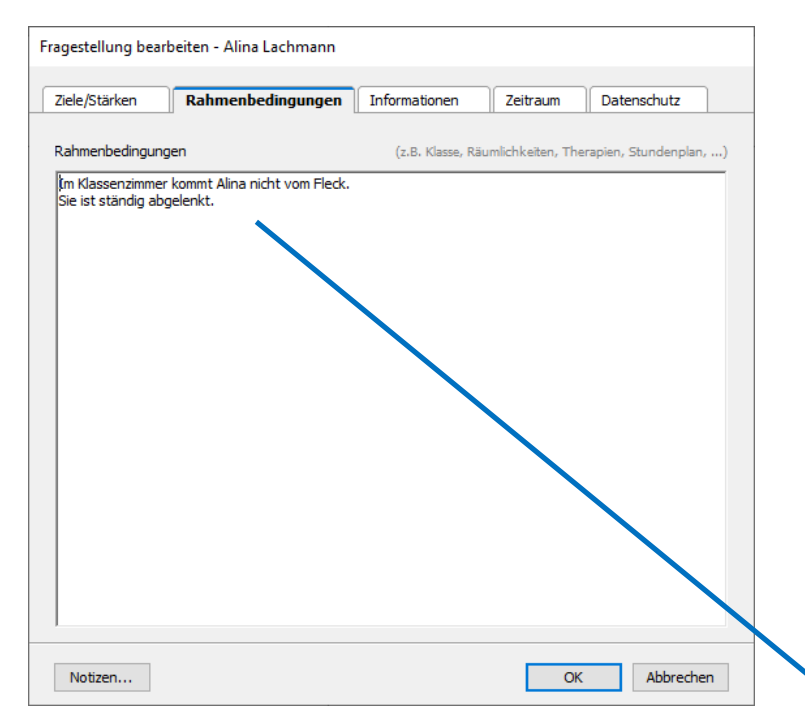

'Rahmenbedingungen' werden im Modul 'Förderplanung' in der Druckausgabe im entsprechenden Feld wieder ausgegeben.

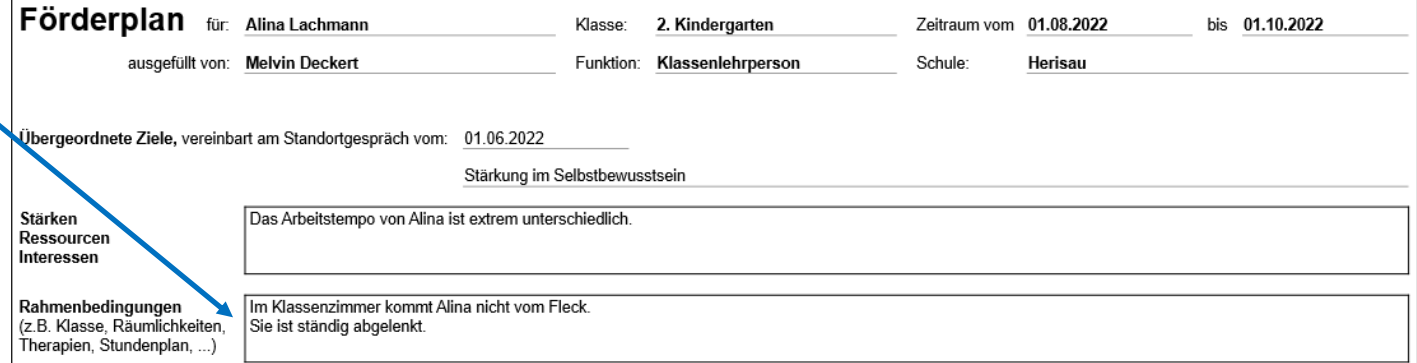

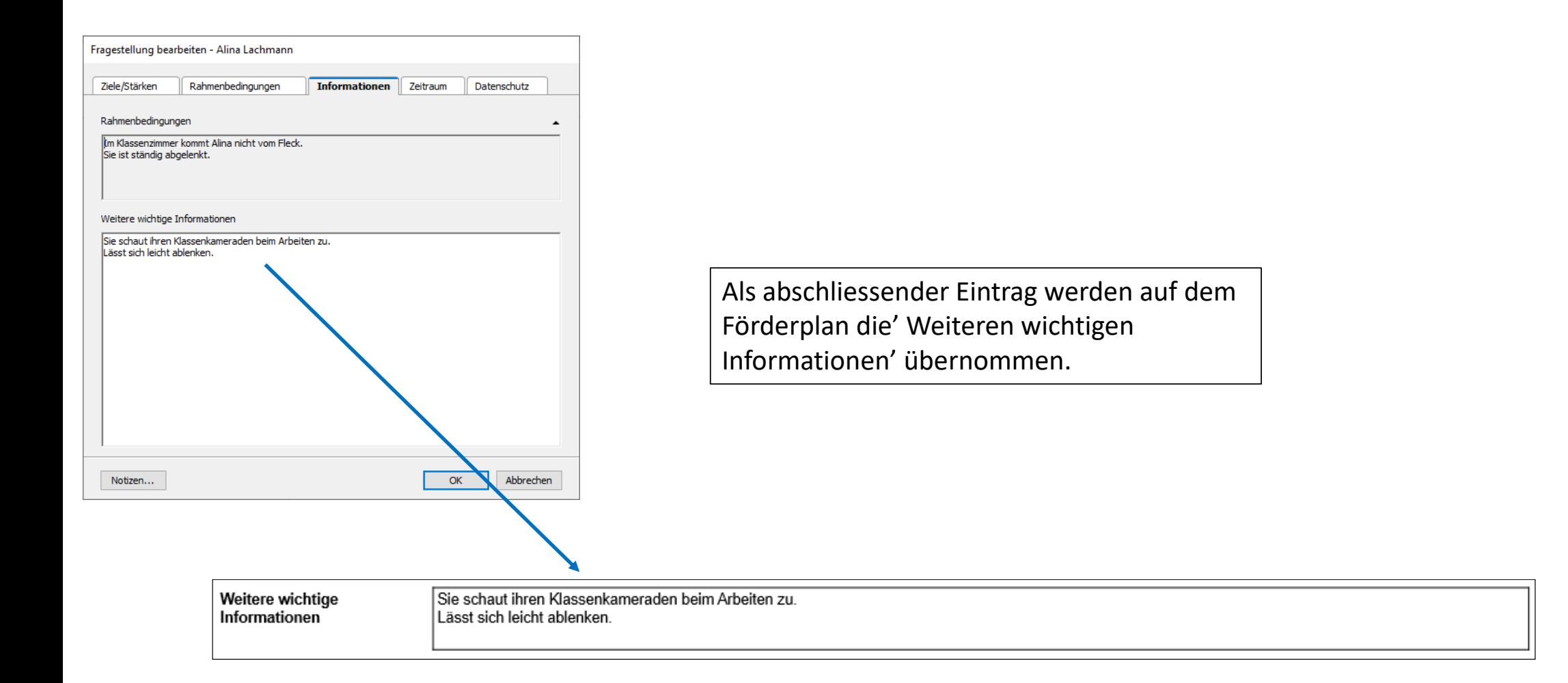

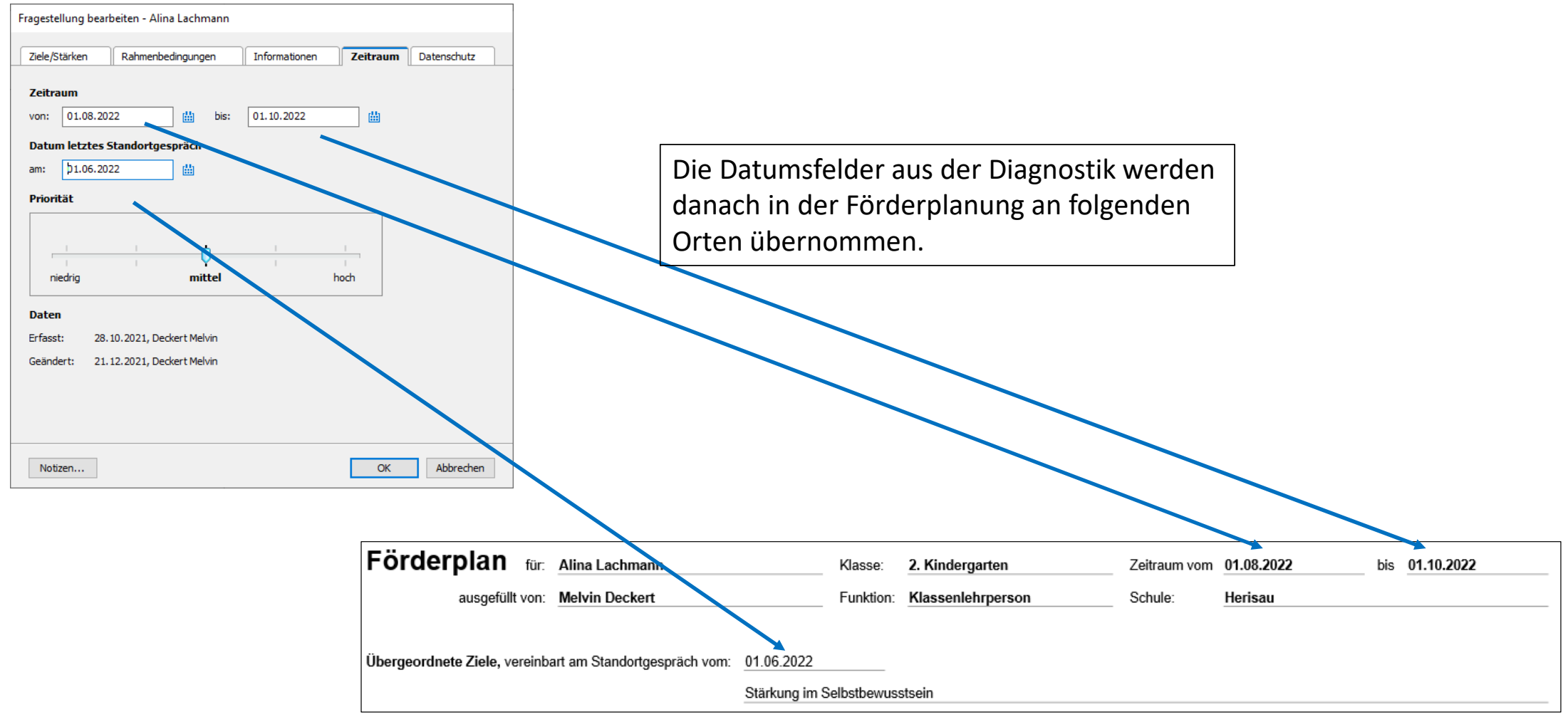

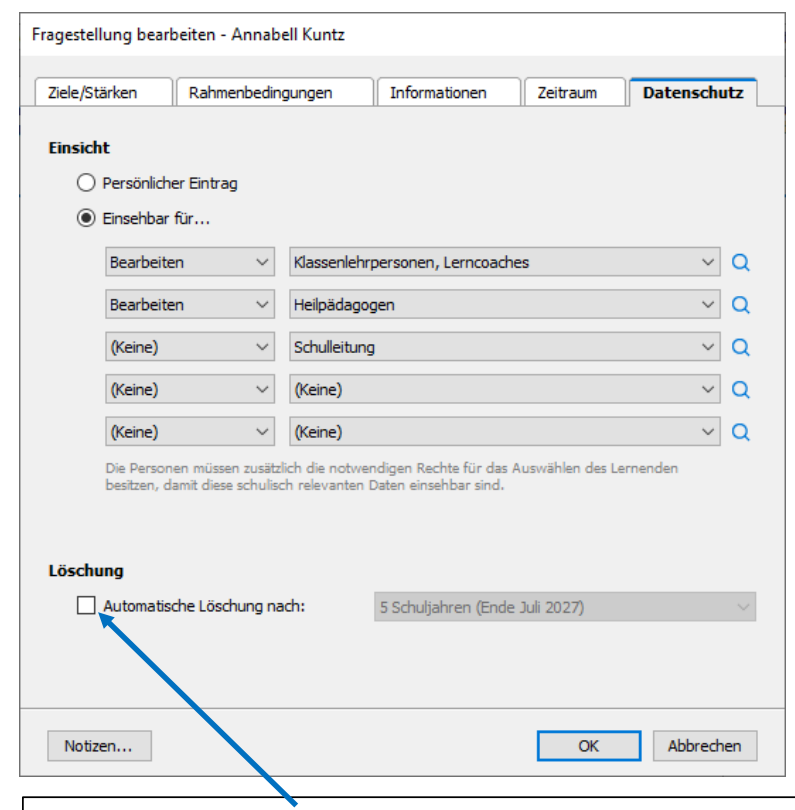

Damit die erfassten Einträge nicht nach 5 Jahren automatisch gelöscht werden, muss das Häklein bei 'Automatische Löschung nach:' entfernt sein.

Damit das automatische Löschen dauerhaft deaktiviert ist, kann der/die AdministratorIndies in den Einstellung anpassen.

Hier wird definiert, wer diesen Diagnostikeintrag sehen bzw. bearbeiten kann. Als Standardeinstellungsind dies Klassenlehrpersonen, Lerncoaches und Heilpädagogen. Sollen beispielsweise alle Personen mit Einsicht zum Lernenden diesen Eintrag sehen oder bearbeiten, kann dies hier geändert werden.

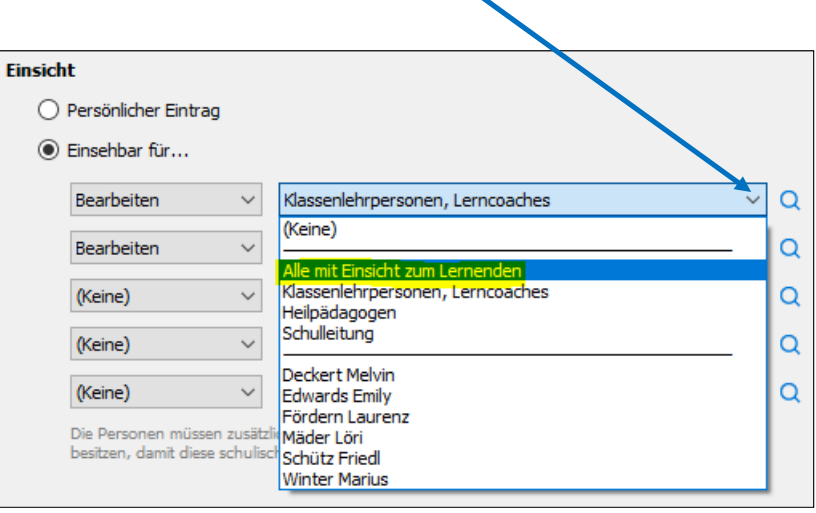

### 2.Umsetzung Förderplanung

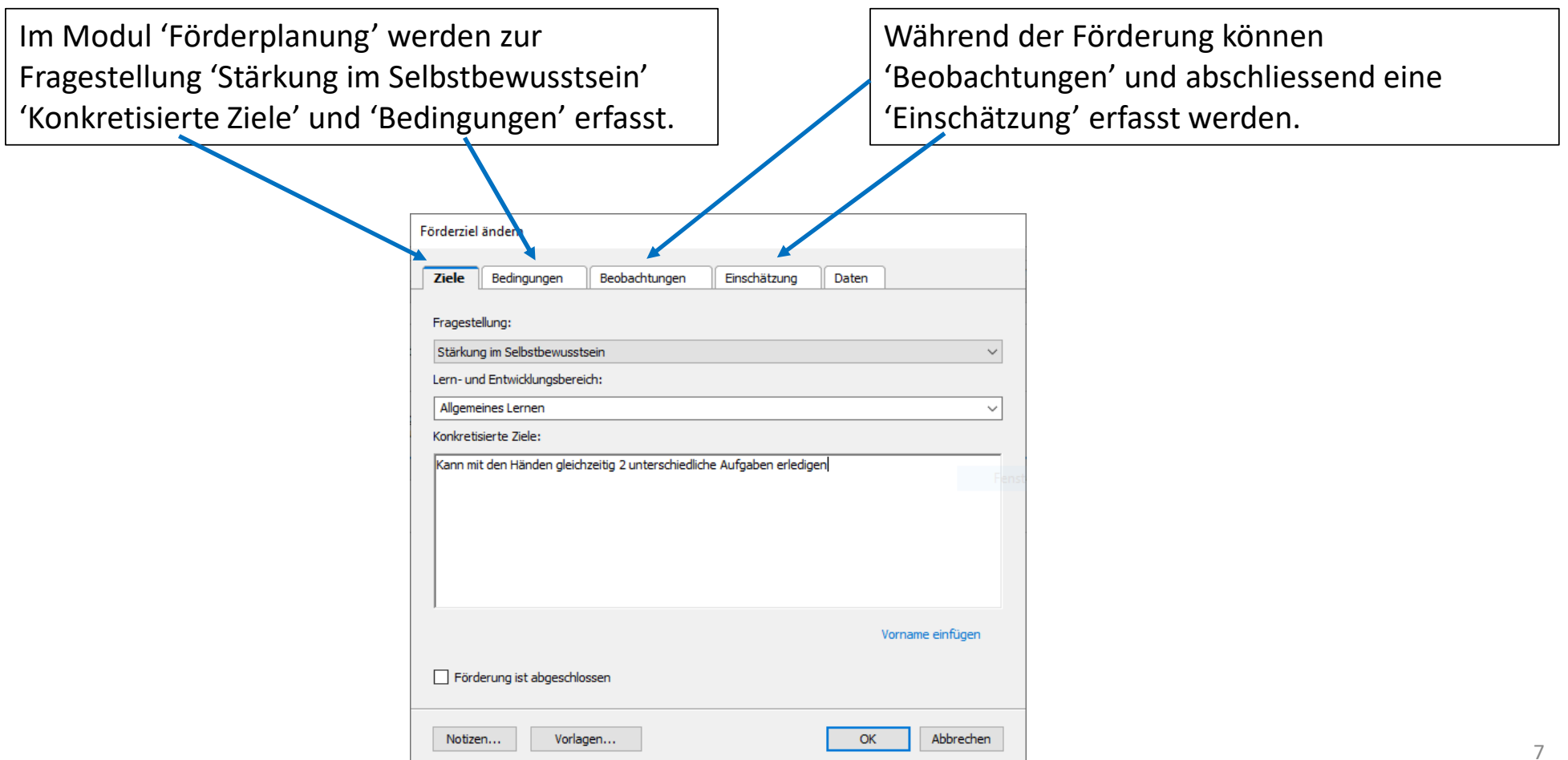

#### 2. Modul 'Förderplanung'

Die konkretisierten Förderziele, unterstützenden Bedingungen und Einschätzung der Zielerreichung werden aus der Förderplanung in die Druckausgabe 'Förderplan Kt. Appenzell Ausserrhoden' übernommen.

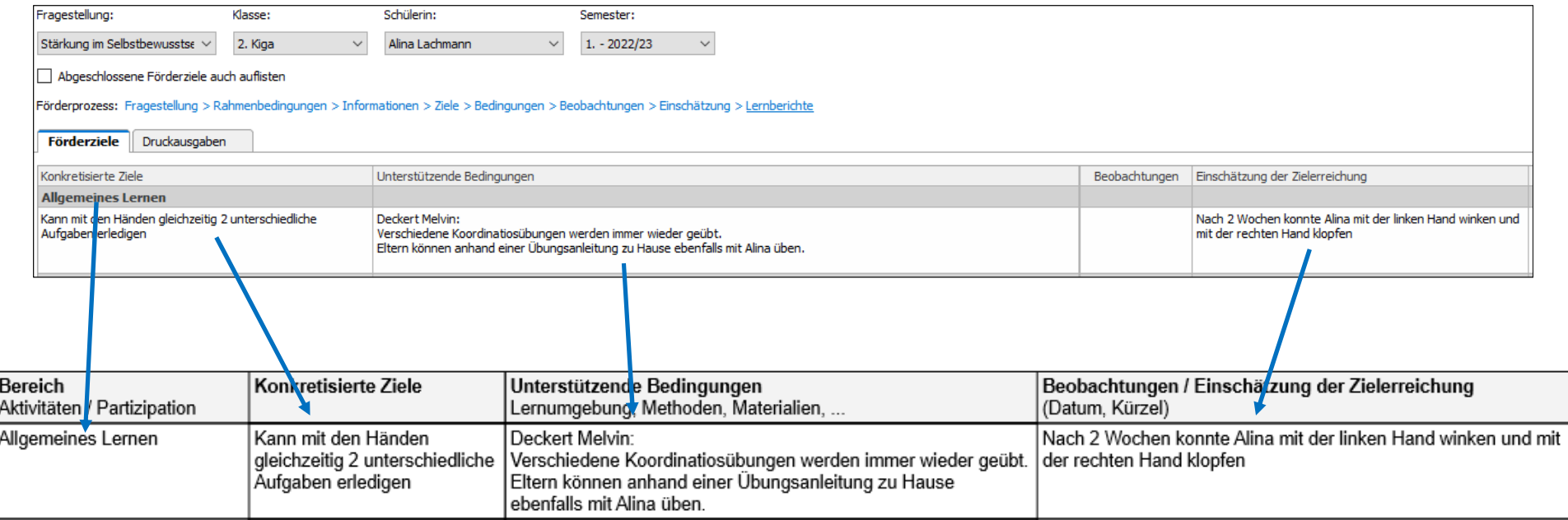

#### 2. Modul 'Förderplanung' >> Förderplan ausdrucken

Im Register 'Druckausgaben' steht eine entsprechende Druckausgabe 'AR: Förderplanung' zur Verfügung.

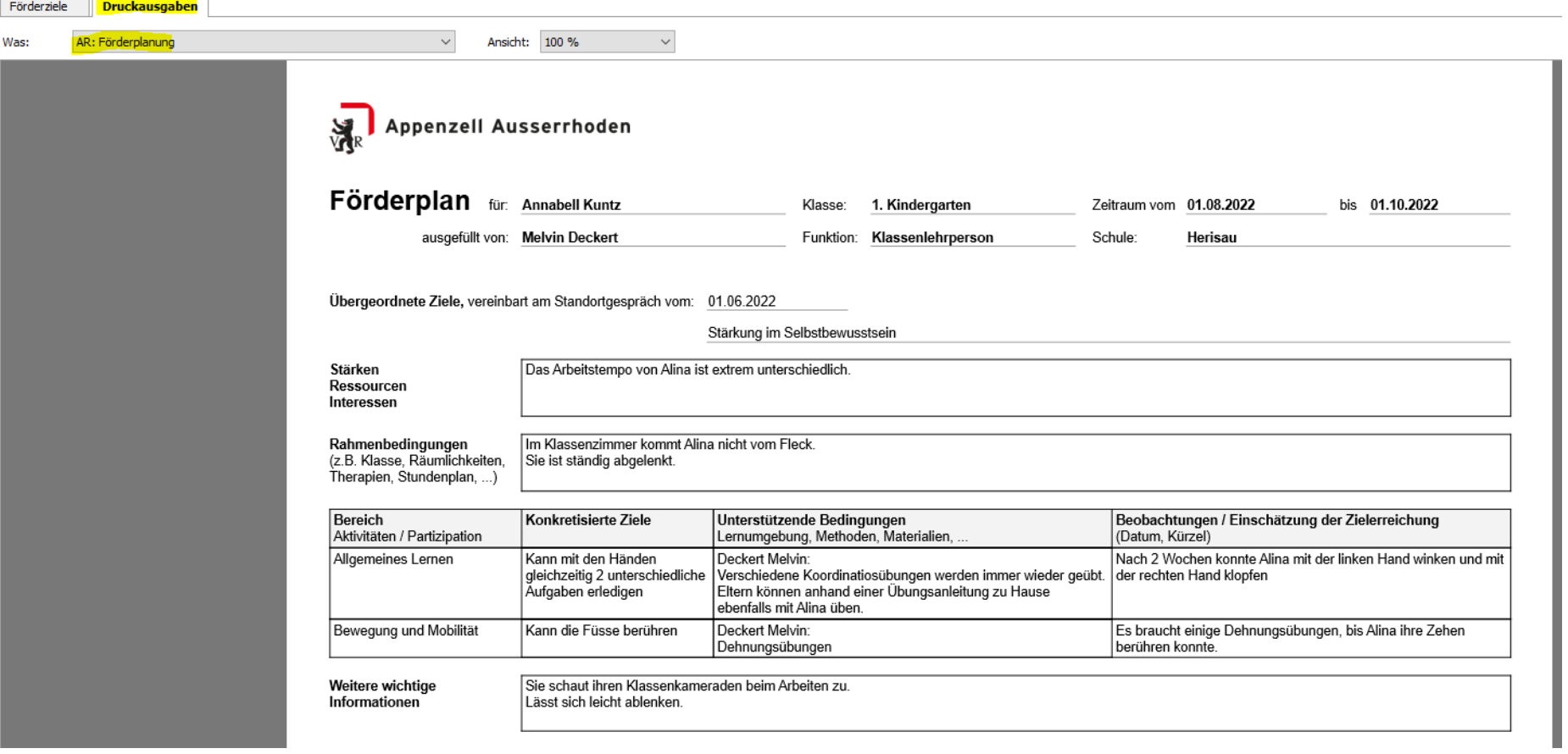

#### 3. Beurteilungsbogen (Bogen bereitstellen)

Zusätzlich steht im Modul 'Beurteilungsbogen' den Lehrpersonen der Bogen 'Förderschwerpunkte auf Basis ICF für SuS mit komplexen Behinderungen (Befähigungsbereiche)' zur Verfügung. Mit Hilfe dieses Bogens kann einerseits eine Beurteilung der SuS erstellt und gleichzeitig 'Befähigungsbereiche' in die Förderplanung übernommen werden.

**Sollte der Bogen hier noch nicht zur Verfügung stehen, muss der Bogen einmalig für die ganze Datenbank über das Modul 'Vorlagen für Bogen' hinzugefügt werden.** 

Wie dies geht, ist über folgendem Link dem Video zu entnehmen:

https://cmi-bildung.ch/wiki/doku.php?id=lehreroffice:desktop:grundkursshp:kurs5\_vorlagen\_laden

### 3. Beurteilungsbogen (Praxis)

Eine Einführung in den Beurteilungsbogen gibt es über folgenden Link. Es handelt sich dabei um eine allgemeingültige Schulung:

https://cmi-bildung.ch/wiki/doku.php?id=lehreroffice:desktop:grundkursshp:beurteilungsbogen\_grundlogik

 *Ergänzung zum Video:* Soll ein Befähigungsbereich oder Förderschwerpunkt in die Förderplanung übernommen werden, kann mit einem Rechtsklick neben dem entsprechenden Text im Untermenü 'Als Förderziel übernehmen…' ausgewählt werden.

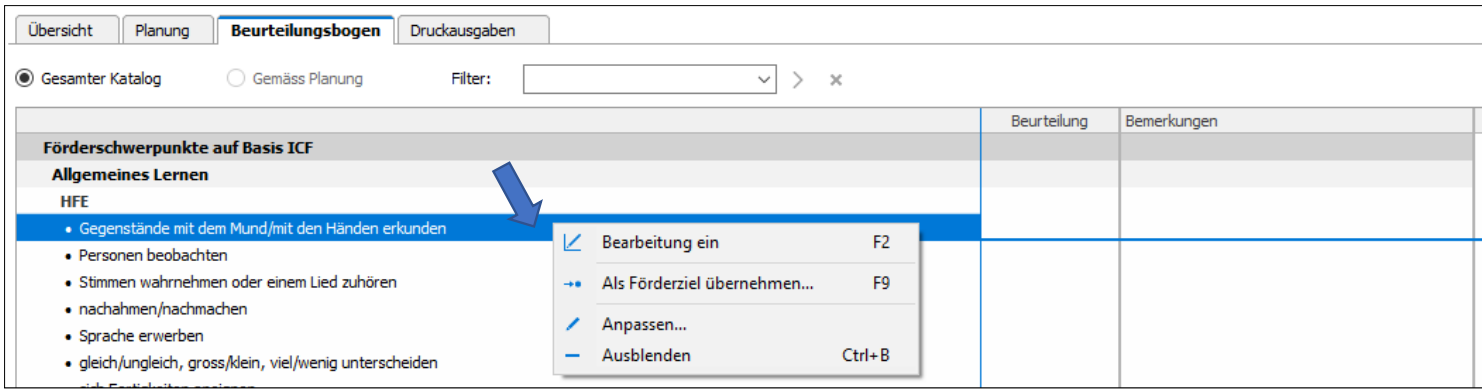

# 3. Lernbericht erstellen

#### **Modul 'Förderplanung'**

- Der Lernbericht des Kt. AR wurde neu in LehrerOffice integriert.
- Die einzelnen Förderziele werden selektiert und mit wenigen Klicks in den Lernbericht übertragen.
	- Förderziel anklicken >> Den Befehl 'In Lernbericht übertragen' wählen >> Mit 'OK' abschliessen

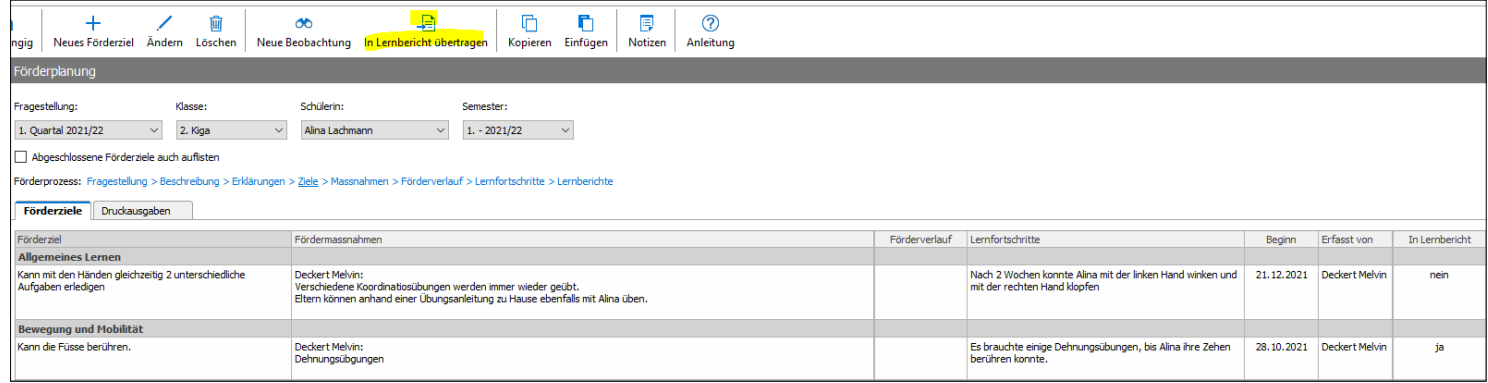

Eine detaillierte Videoschulung zum Lernbericht, Förderplanung und weiteren Themen sind im Wiki zu finden:

Video Einführung

Lehrpersonen

- Wähle im Menü 'Hilfe' den Befehl 'Anleitung anzeigen' (oder F1).
- Wechsle im linken Menü zu 'Video Einführung'
- <u>Förde</u>rlehrpersonen • Unter 'Förderlehrpersonen' sind die entsprechenden Videos abgelegt Link: https://cmi-bildung.ch/wiki/doku.php?id=lehreroffice:desktop:grundkursshp:grundkursshp

#### **Modul 'Lernbericht'**

- Angaben anpassen (Lehrpersonen kontrollieren)
- 'Besondere Bemerkungen' ergänzen

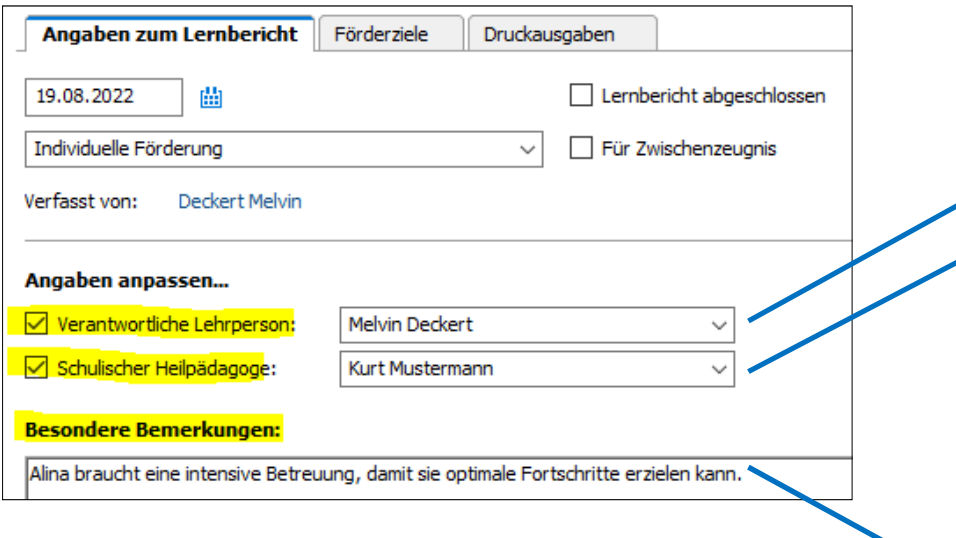

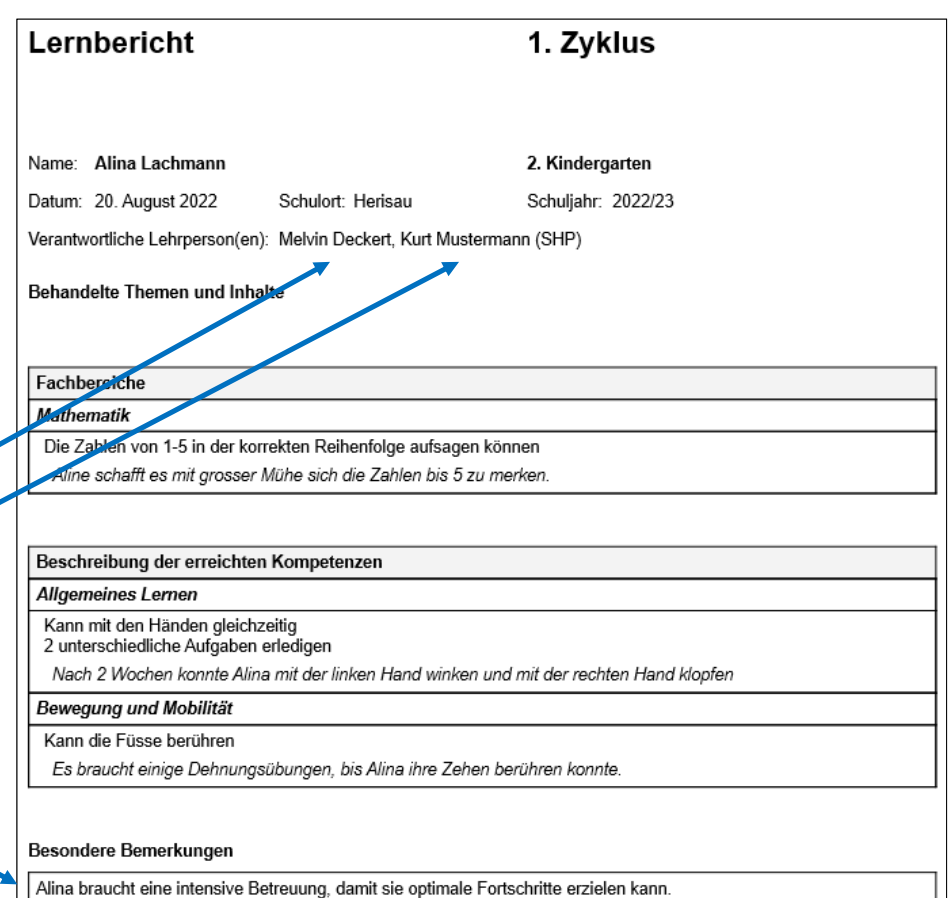

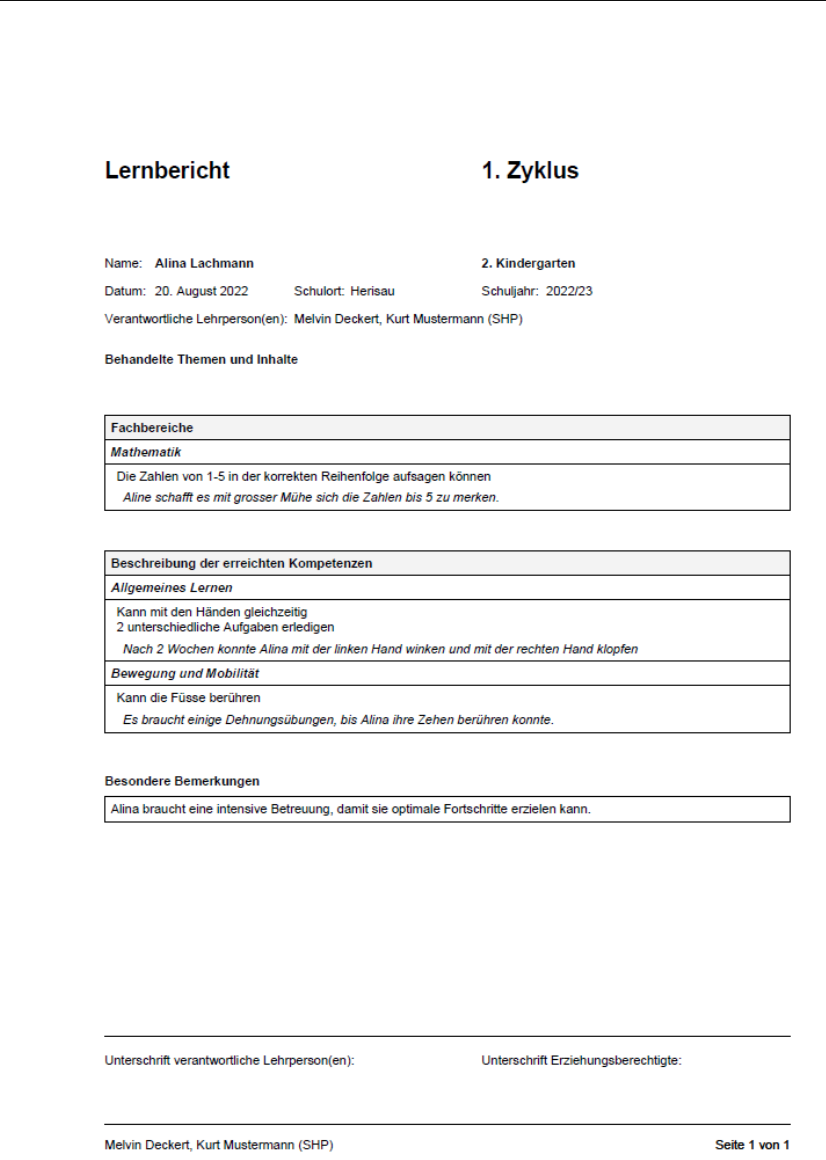

Abschliessend die Druckausgabe überprüfen

Der Ausdruck erfolgt auf das vorgedruckte Zeugnisblatt des Kt. AR.